# **Music Tech Pro Tools 10 Recording and MIDI guide for Mac**

## **For HSC Stage 6 and Tertiary students**

Tutorial 4 **Recording basic audio, Pro Tools 10**

Objective - to explain how to record audio using a microphone

Outcomes - by following this tutorial, students will gain an understanding of how to;

- create an audio recording session, create audio tracks
- set up inputs
- record audio, play back audio

#### **Index**

- 1. Creating a session, create tracks, create audio track
- 2. Setting up to Record
- 3. Recording and Playback

#### **1. Create a session, create audio track**

#### 1a. Launch Pro Tools

1b. Select *Create blank session,* you will see a window like this

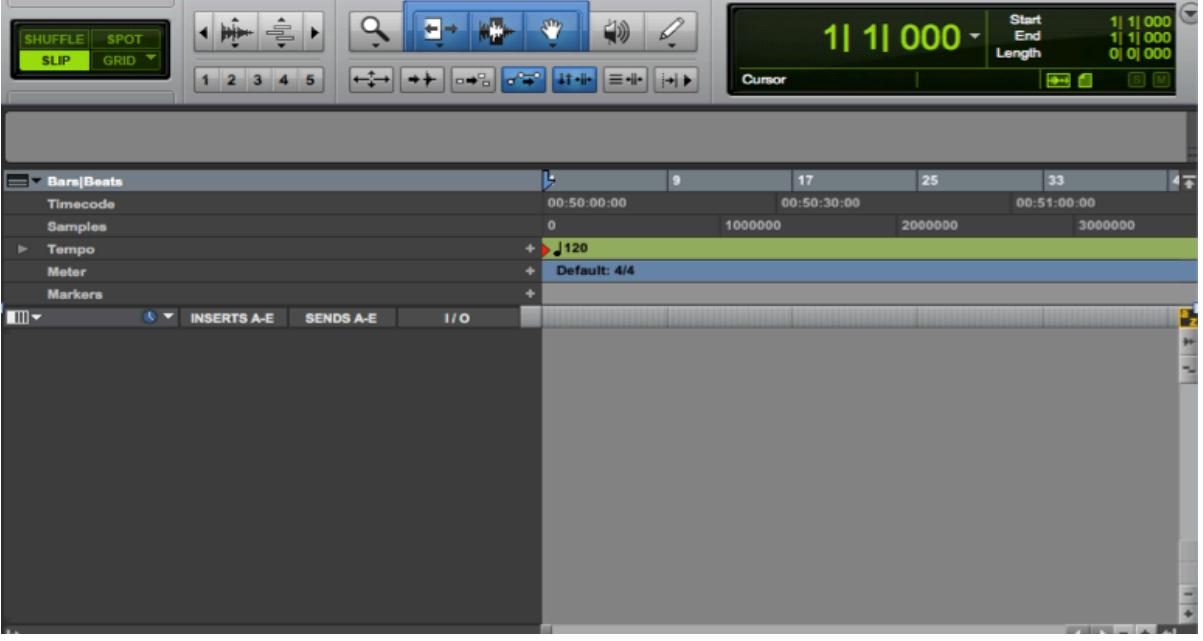

Save as 'PT Tutorial 4 record audio'

1c. Select *New* from Track menu, or *Shift + Command N.* This window will open, with the default setting of '1 Mono Audio Track.'

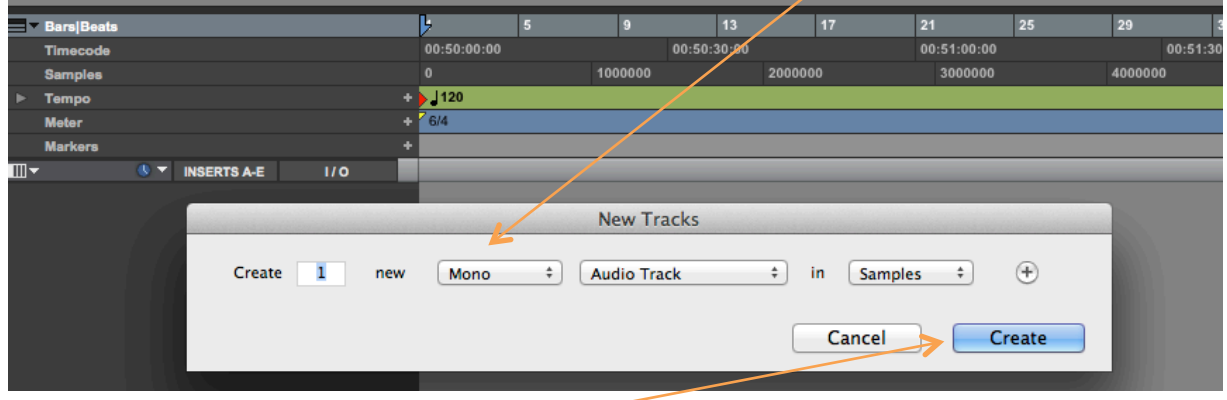

1d. Click Create, and a new audio track will appear.

|                | <b>Meter</b>                                             |                    |                                             | $+ 76/4$ |
|----------------|----------------------------------------------------------|--------------------|---------------------------------------------|----------|
|                |                                                          |                    |                                             |          |
|                | <b>Markers</b>                                           |                    |                                             |          |
| $\blacksquare$ | $\mathbf{A}$                                             | <b>INSERTS A-E</b> | 110                                         |          |
| 0              | <b>Audio 1</b>                                           |                    | $\mathbf{v}$<br>Mic/Line 1<br>Analg1-S/PDIF |          |
|                | $\overline{\mathbf{v}}$<br>waveform<br>×.<br>read<br>dyn |                    | vol<br>0.0<br>pan<br>$\rightarrow$ 0        |          |
|                | n                                                        |                    |                                             |          |
|                |                                                          |                    |                                             |          |

1e. Double click here, and rename the track 'test 1 2 3'

#### **2. Setting up to record**

2a. Click *Setup, I/O* (in/out) and this window will appear. In this case the in/out settings are for a Pro Tools 002 interface. See Tutorial 1, 'Setting up a Session' for more details re output. Click the 'input' tab and make sure your interface input is ticked.

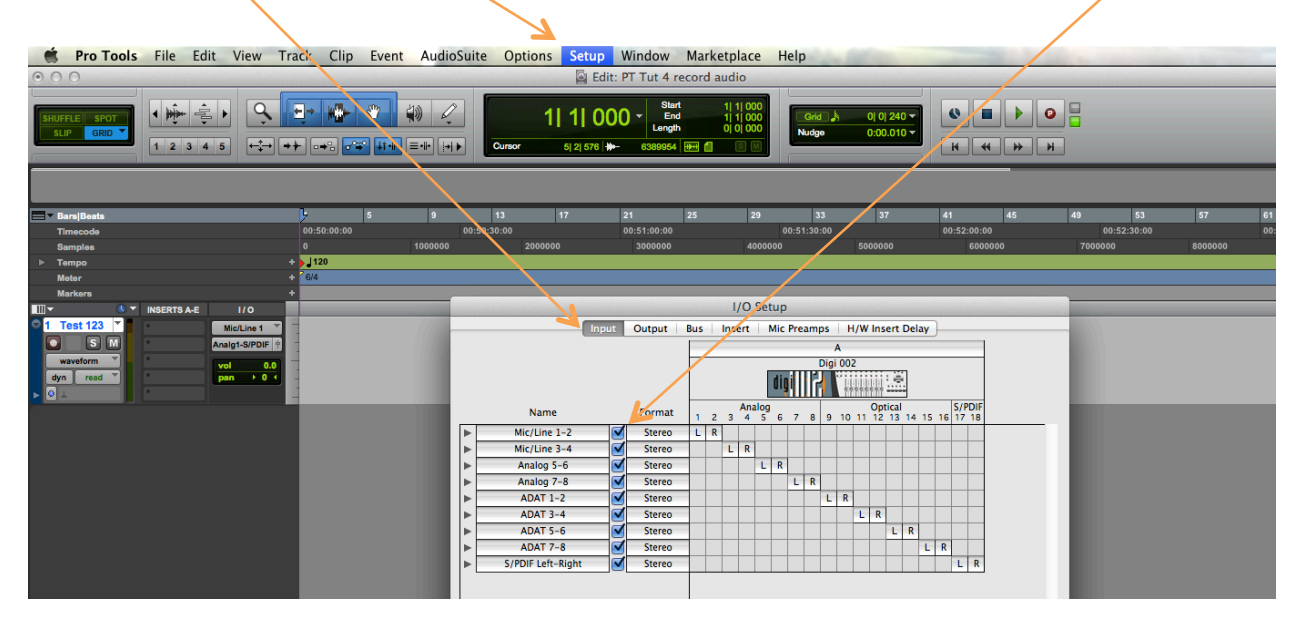

2b. Connect a microphone to the input of your interface that corresponds to the input you have ticked in the I/O Setup window.

2c. Click the Track Record Enable button to arm the track, and gently tap the mic or speak into it. The level meter should light up to indicate that there is a signal coming into the track, and you should hear sound through your headphones.

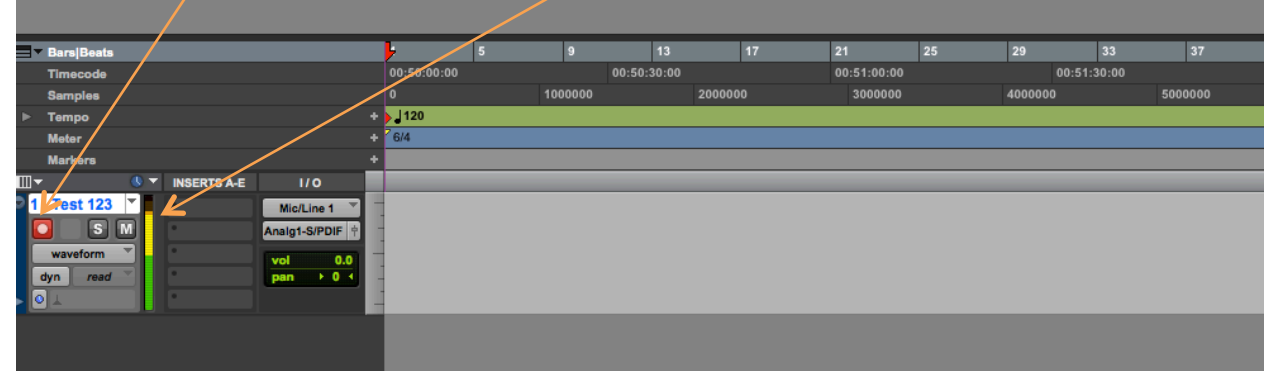

Set the recording level by adjusting the gain control on your interface. The level shown here is a comfortable level to record at; much higher than this and you run the risk of going into the red, which could result in distortion.

### **3. Your first recording**

3a. Click the Record button of the Transport Bar, or *Command + Spacebar.* Pro Tools will start recording, and you can speak into your mic, in this case the words "test, one, two, three".

As the track is being recorded it will turn pink, and the waveforms of the words will appear as they are recorded.

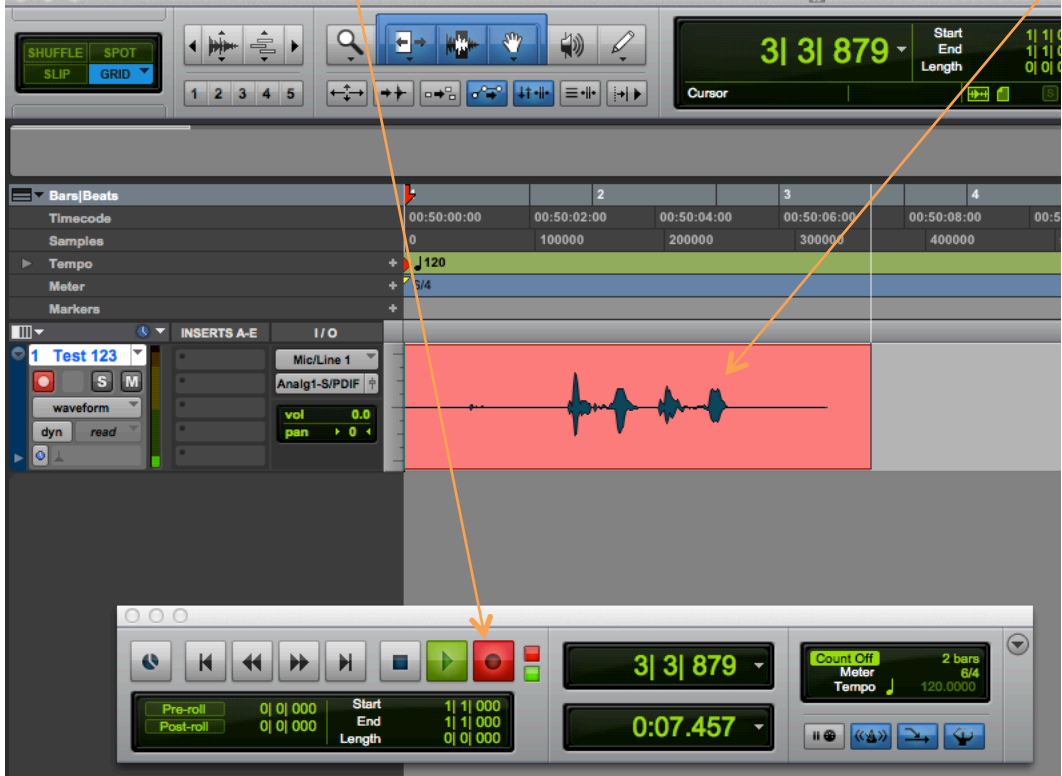

3b. Stop the recording by clicking Stop on the Transport Bar or touching the Spacebar. When the recording stops the audio in the track will turn a different colour, in this case blue.

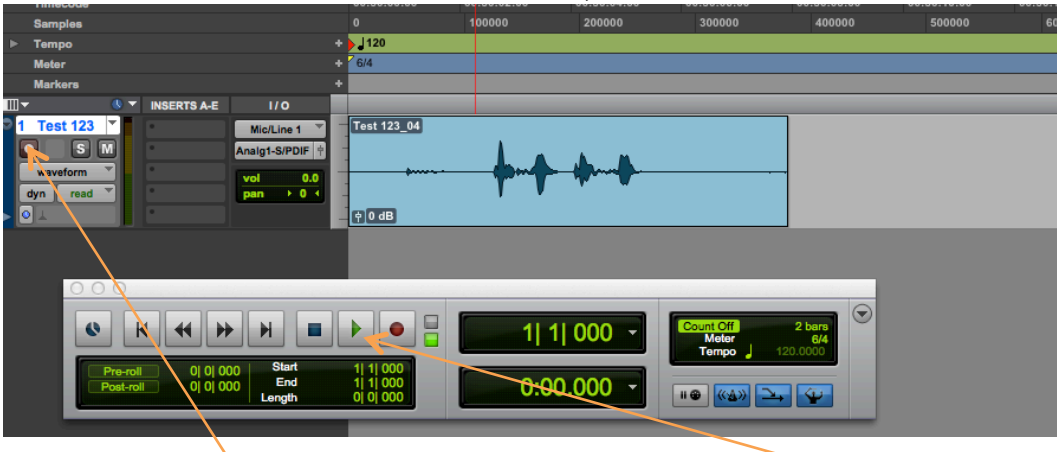

3c. Click the Track Record Enable button to take the track out of Record mode. Now play back your recording by clicking the Play button on the Transport Bar or touching the Spacebar.